# **7 BƯỚC ĐĂNG KÝ SỬ DỤNG HĐĐT THEO TT78 - EASYINVOICE B1: Đăng nhập vào phần mềm xuất hóa đơn điện tử EasyInvoice B2: Chọn mục "đăng ký sử dụng HD" như bên dưới để nộp mẫu tờ khai 01**

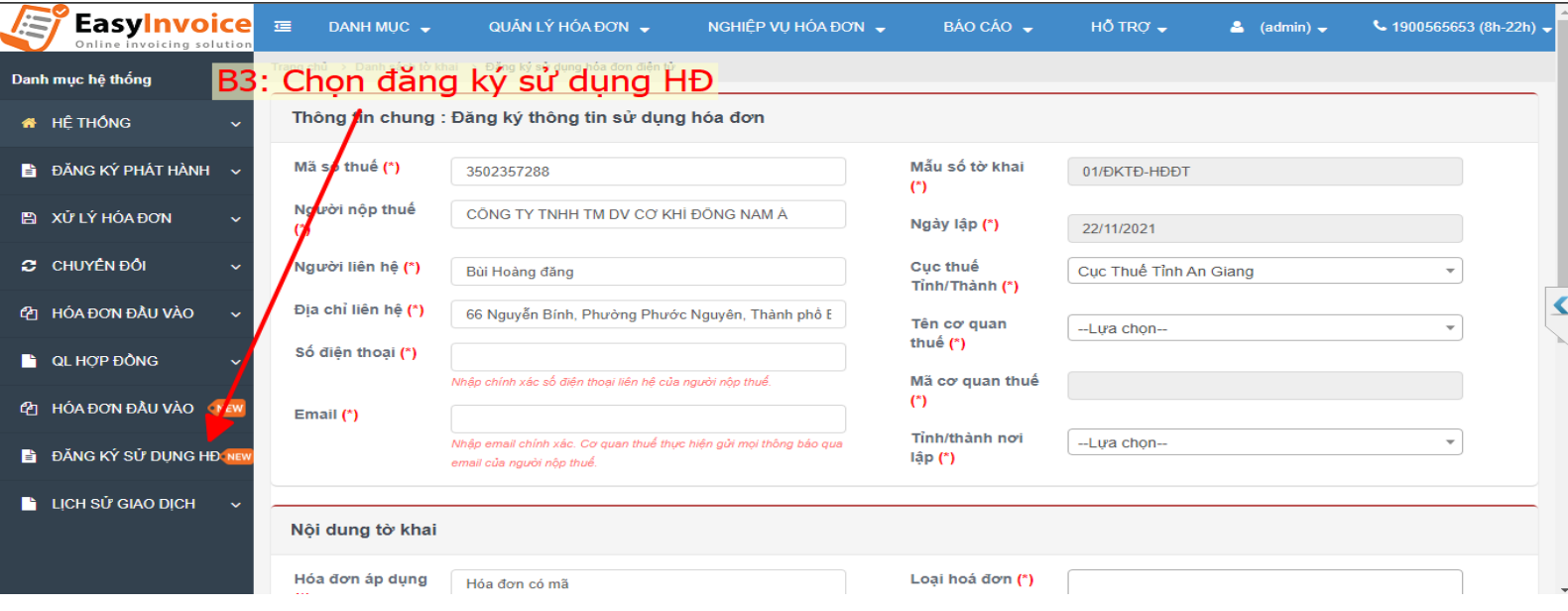

# **B3: Điền thông tin tờ khai theo hướng dẫn trong hình**

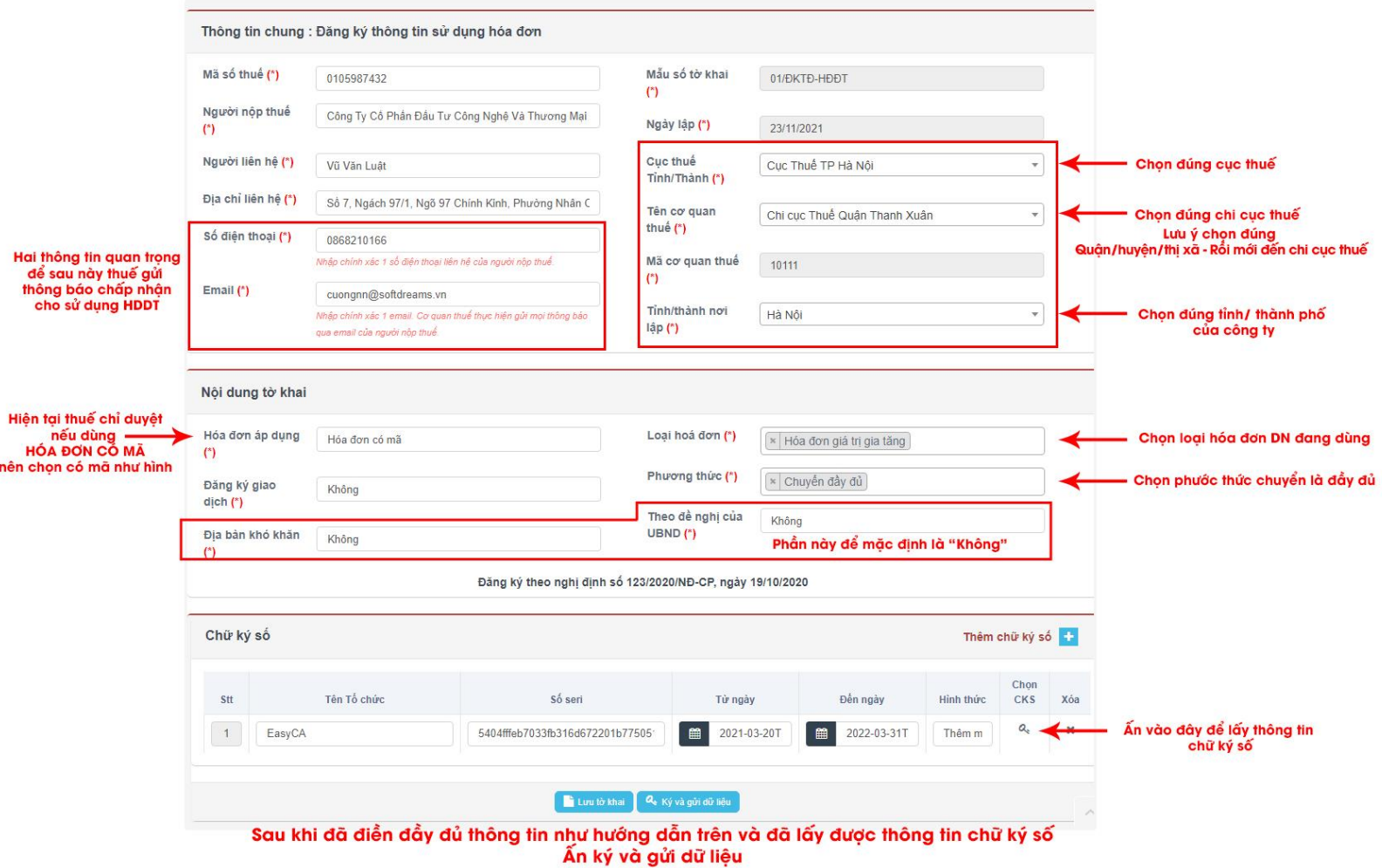

## **B4: Chờ cơ quan thuế phản hồi qua email về việc chấp nhận hoặc KHÔNG chấp nhận như hình bên dưới**

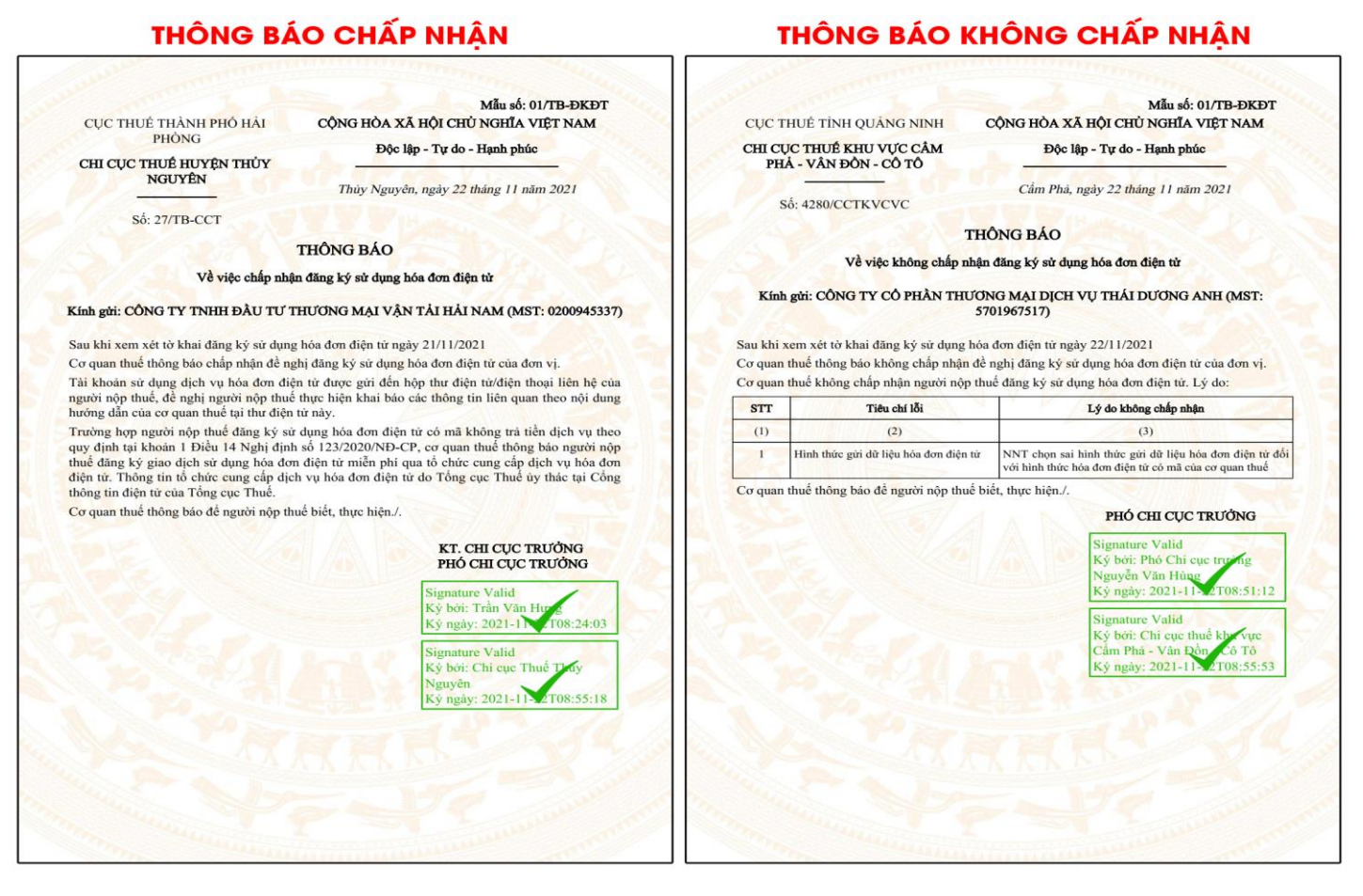

# **B5: Sau khi có email và thông báo CHẤP NHẬN cho sử dụng hóa đơn theo TT78**

### **Quý khách hàng vui lòng kiểm tra mẫu hóa đơn theo TT78 như hướng dẫn sau**

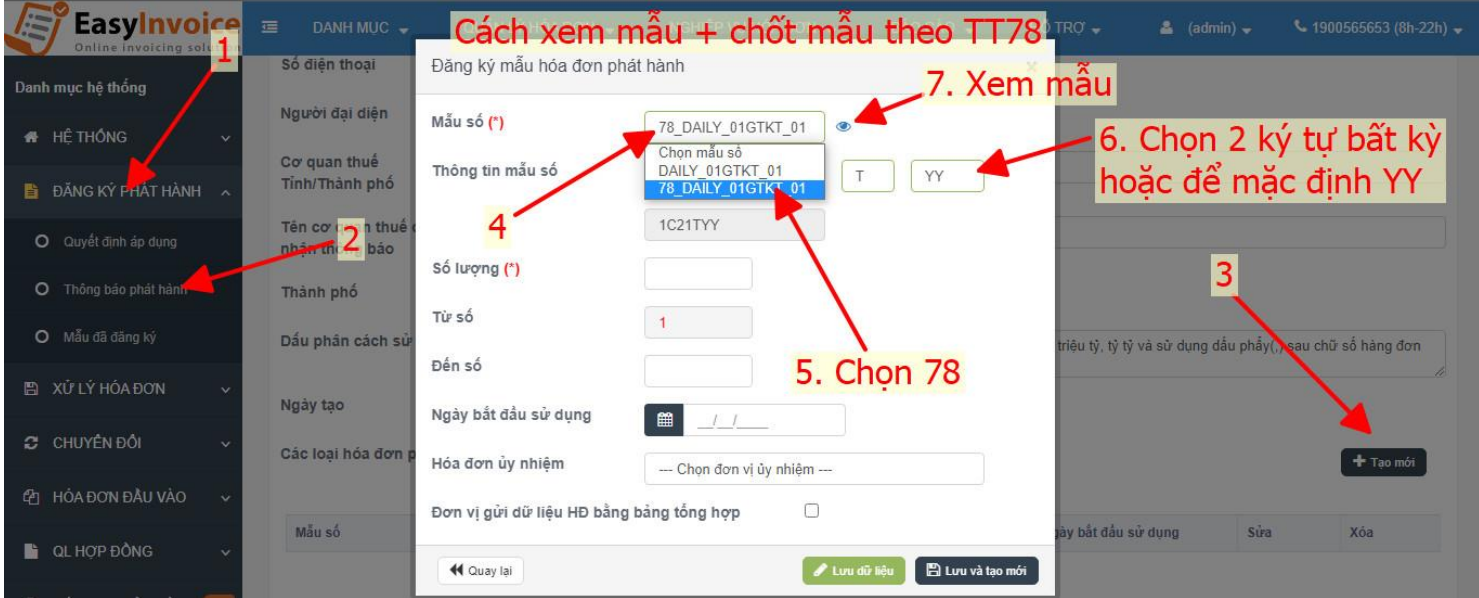

Nếu không có mẫu theo TT78 như hướng dẫn trên vui lòng liên hệ lại NCC.

### **B6: Sau khi khách hàng chốt mẫu xong vui lòng làm TB03 để hủy toàn bộ những hóa đơn theo thông tư 32 chưa sử dụng (gồm cả HDDT+hóa đơn giấy theo TT32)**

*Lưu ý: Khách hàng làm TB03 trên HTKK và nộp trên thuedientu.gdt.gov.vn*

- *Nếu hủy hóa đơn giấy: Phương pháp hủy ghi là "Cắt góc"*
- *Nếu hủy HDDT: Phương pháp hủy ghi là " Hủy trên phần mềm của nhà cung cấp"*

# **B7: Nộp xong TB03 khách hàng vui lòng phản hồi lại cho đầu mối kinh doanh theo cú pháp:**

Loại hóa đơn đang dung - Số lượng hóa đơn hủy - ký hiệu ( 2 ký tự bất kỳ ngoại trừ : I,O,J,Z,W )

*Ví dụ 1: Công ty EasyCA đã thực hiện hủy 345 số HDDT GTGT theo thông tư 32 và chuyển sang sử dụng theo TT78 thì nhắn lại theo cú pháp:*

#### *GTGT – 345 – EA*

*Ví dụ 2:Công ty Softdreams đã thực hiện hủy 999 số HDDT bán hàng theo thông tư 32 và chuyển sang sử dụng theo TT78 thì nhắn lại theo cú pháp:*

#### *Hóa đơn bán hàng/ GTTT – 999 – SD*

*Nếu quý khách gặp bất kỳ vướng mắc gì trong quá trình chuyển đổi HDDT sang TT78 vui lòng bật sẵn ultra và gọi tổng đài 1900.56.56.53 để được hỗ trợ !*